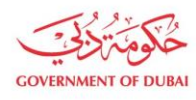

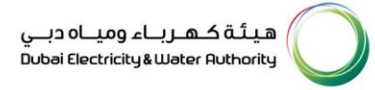

# **Update Profile Company Details**

**USER MANUAL**

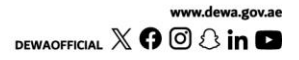

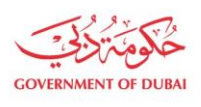

هيـتُـة كــهــر بــاء وميـــاه دبـــي<br>Dubai Electricity & Water Authority

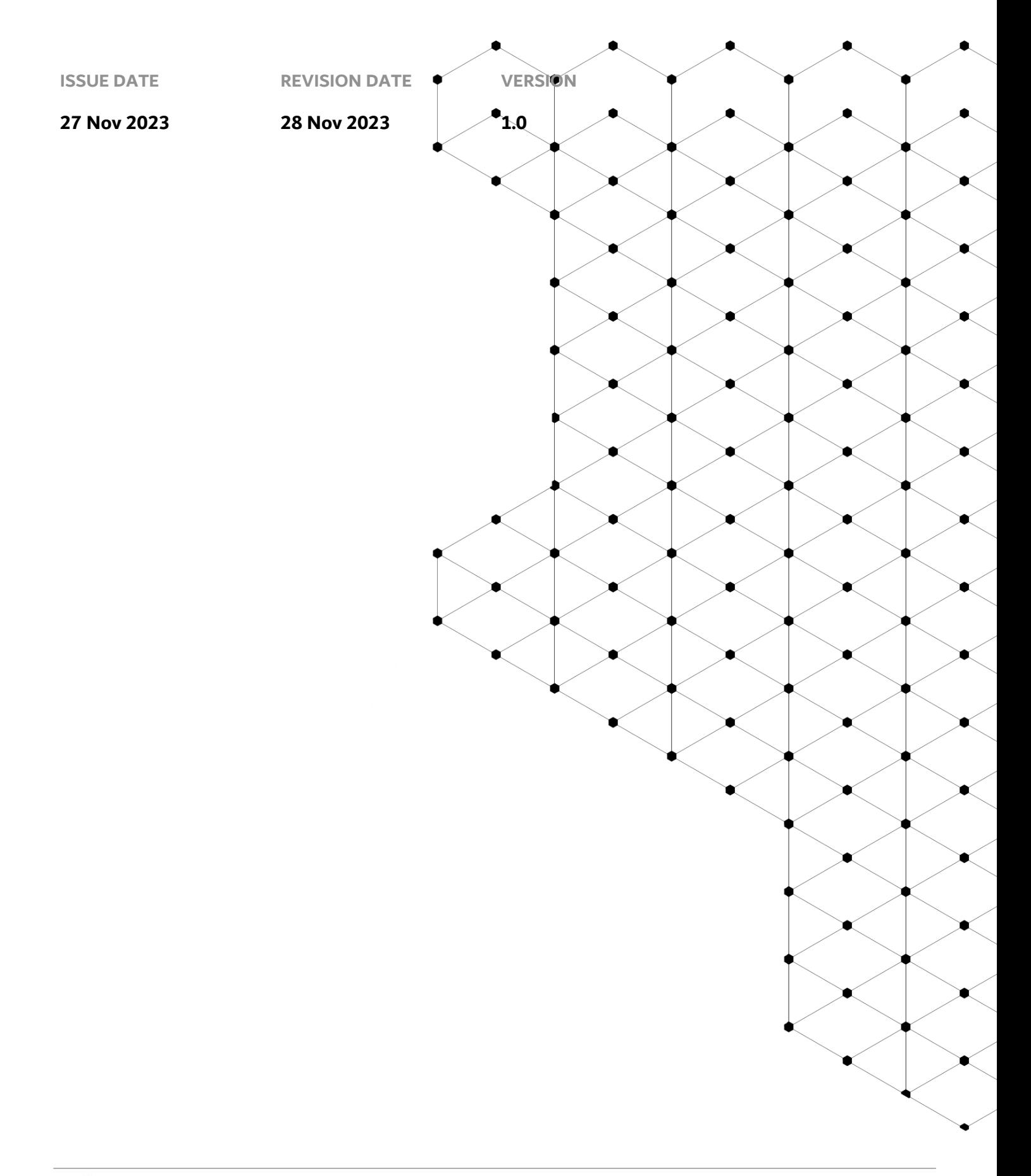

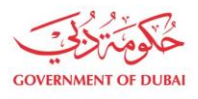

# **Overview**

The aim of this tutorial is to learn the process of updating profile of the company

## **1.1 Service Features**

- 1. Builder login
- 2. Update Company Details

# **1.2 How To Request**

#### 1.2.1 Builder Login

#### Builder Portal URL : <https://crm.dewa.gov.ae/irj/portal/anonymous>

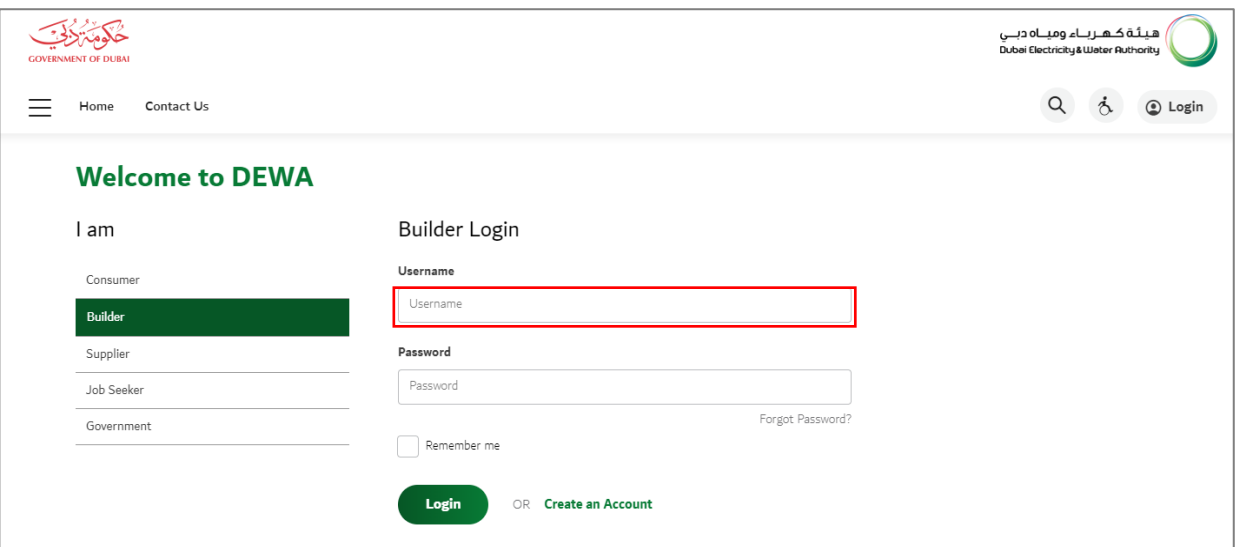

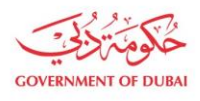

ھیـتَـة کــھــربــاء ومیـــاہ دبـــي<br>Dubai Electricity&Water Authority

### User Action:Add username for the given login

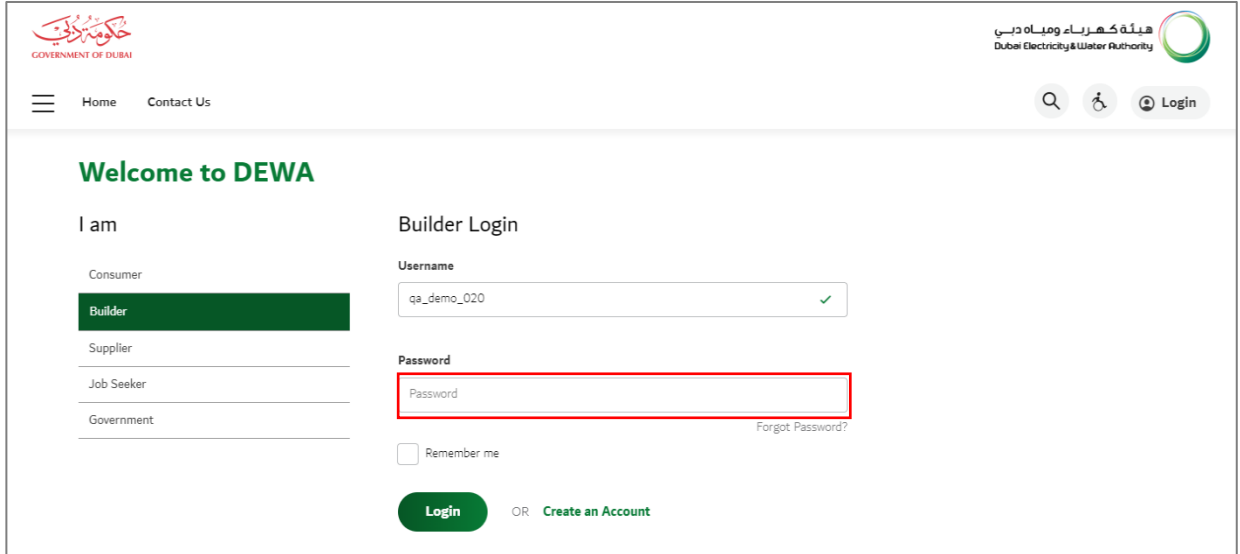

User Action: Enter Password for the given login

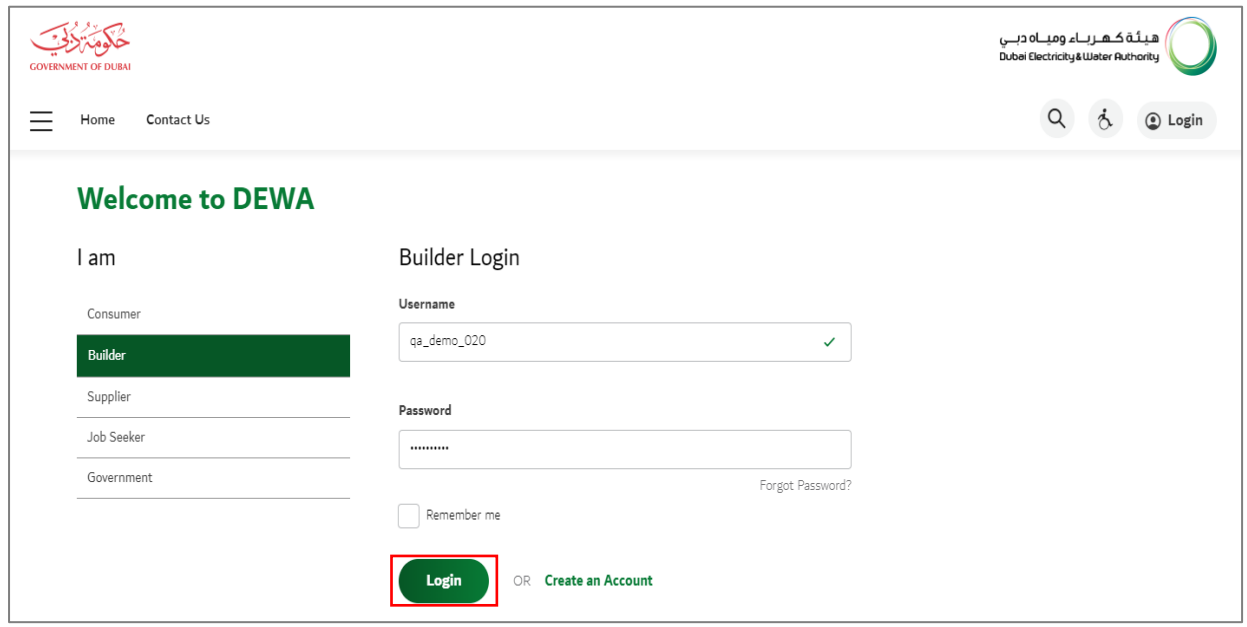

User Action: Click on **Login** button

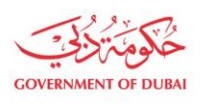

هيئة كهرباء وميــاه دبــى ..<br>Dubai Electricity & Water Authority

#### 1.2.2 Update Company Details

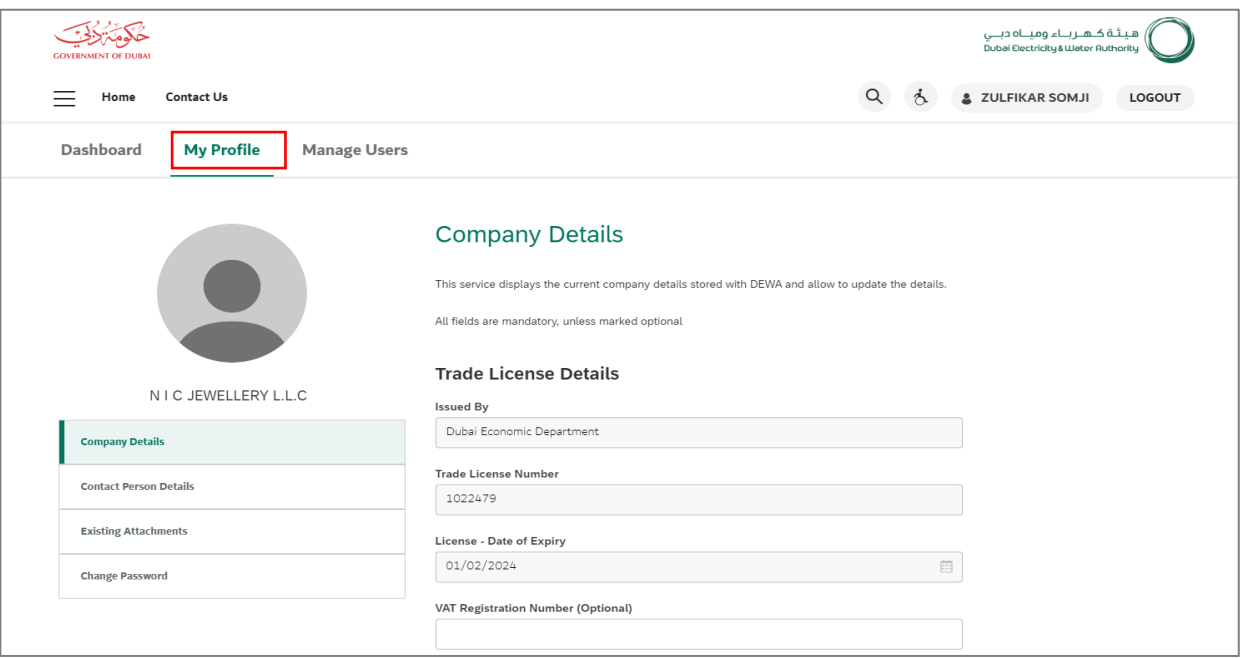

User Action: Once you have successfully logged in, Click on My Profile to view company details

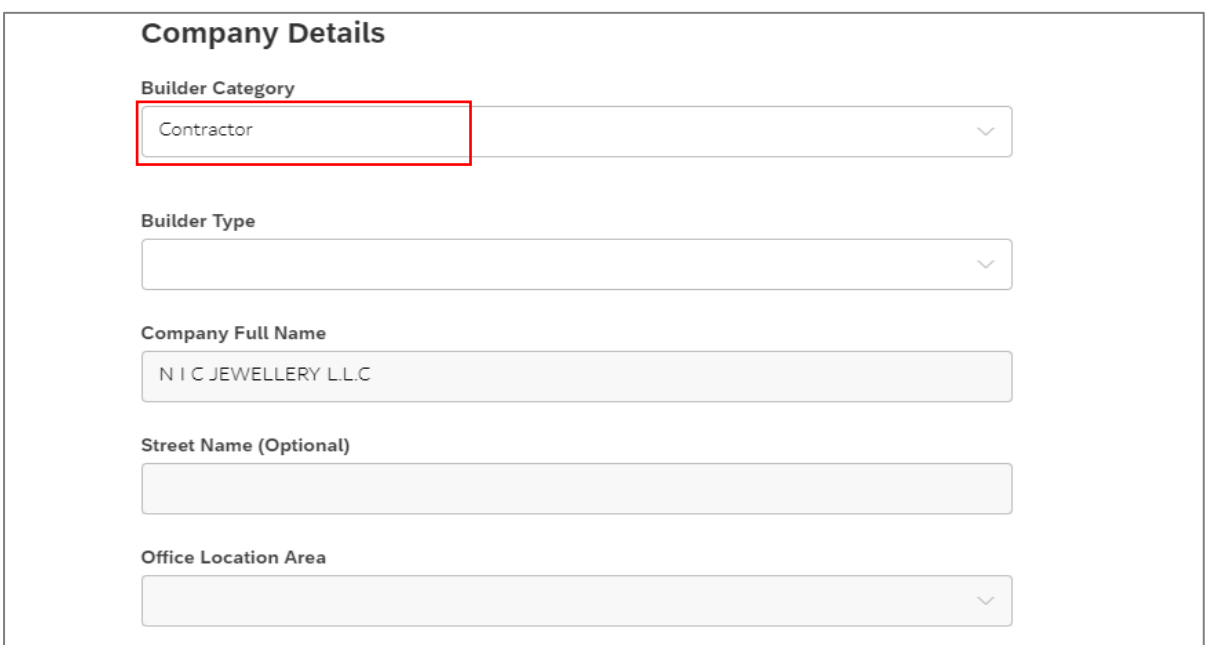

User Action: scroll down and select builder category which is given as Contractor. We will now update it**.**

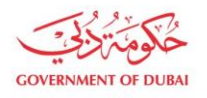

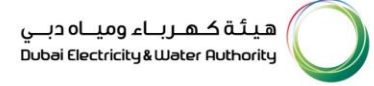

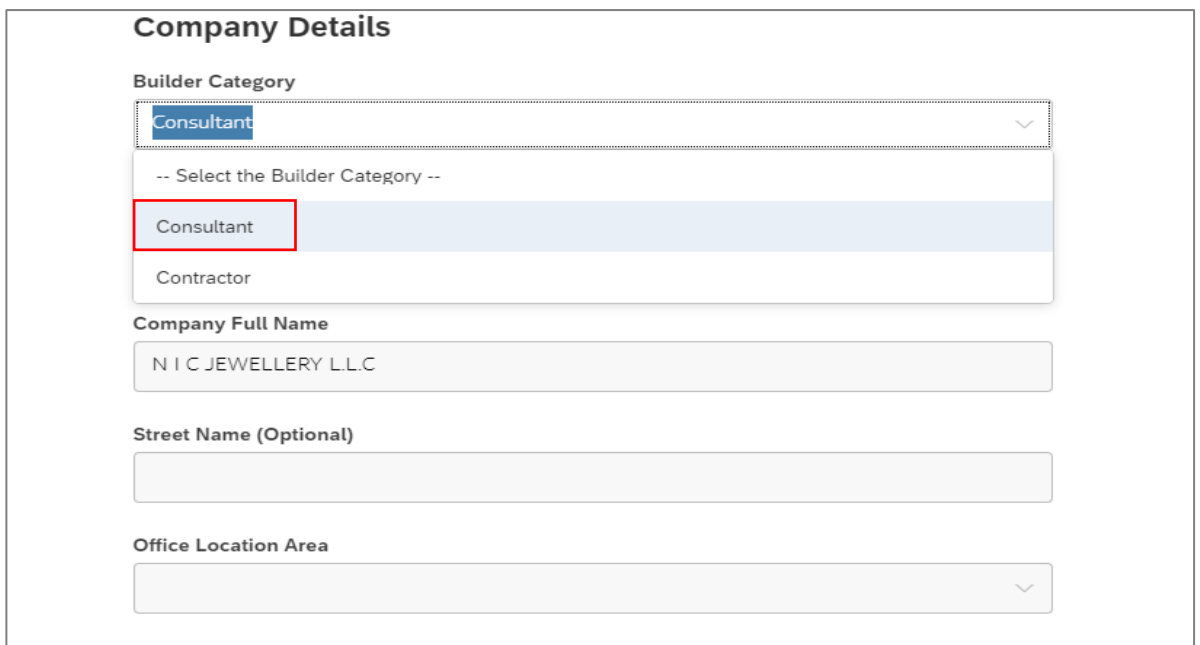

User Action: Update the category from Contractor to Consultant

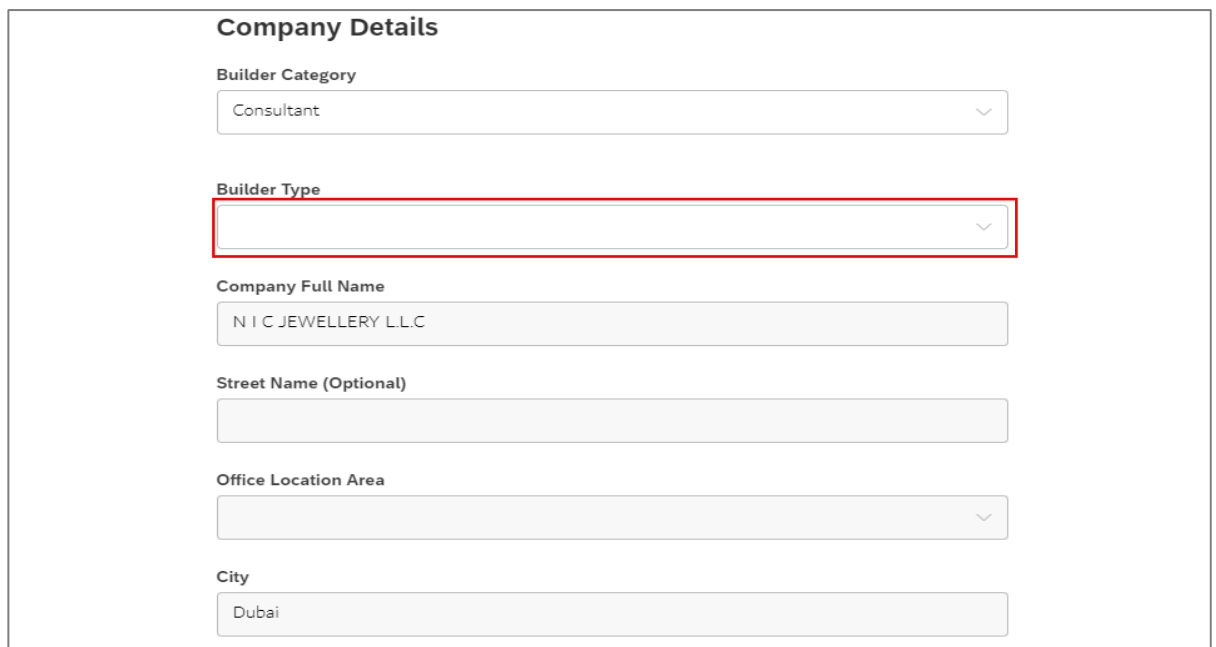

User Action: Select Builder Type to update the information

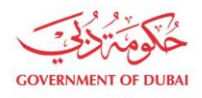

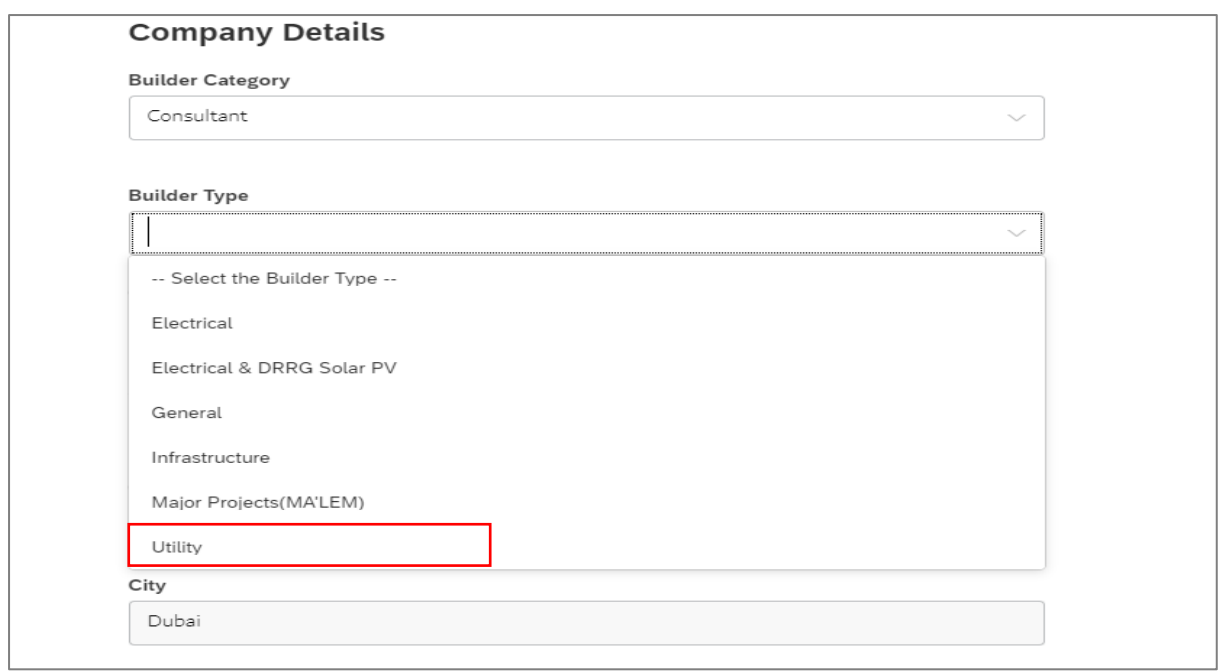

User Action: Select Builder type as Utility

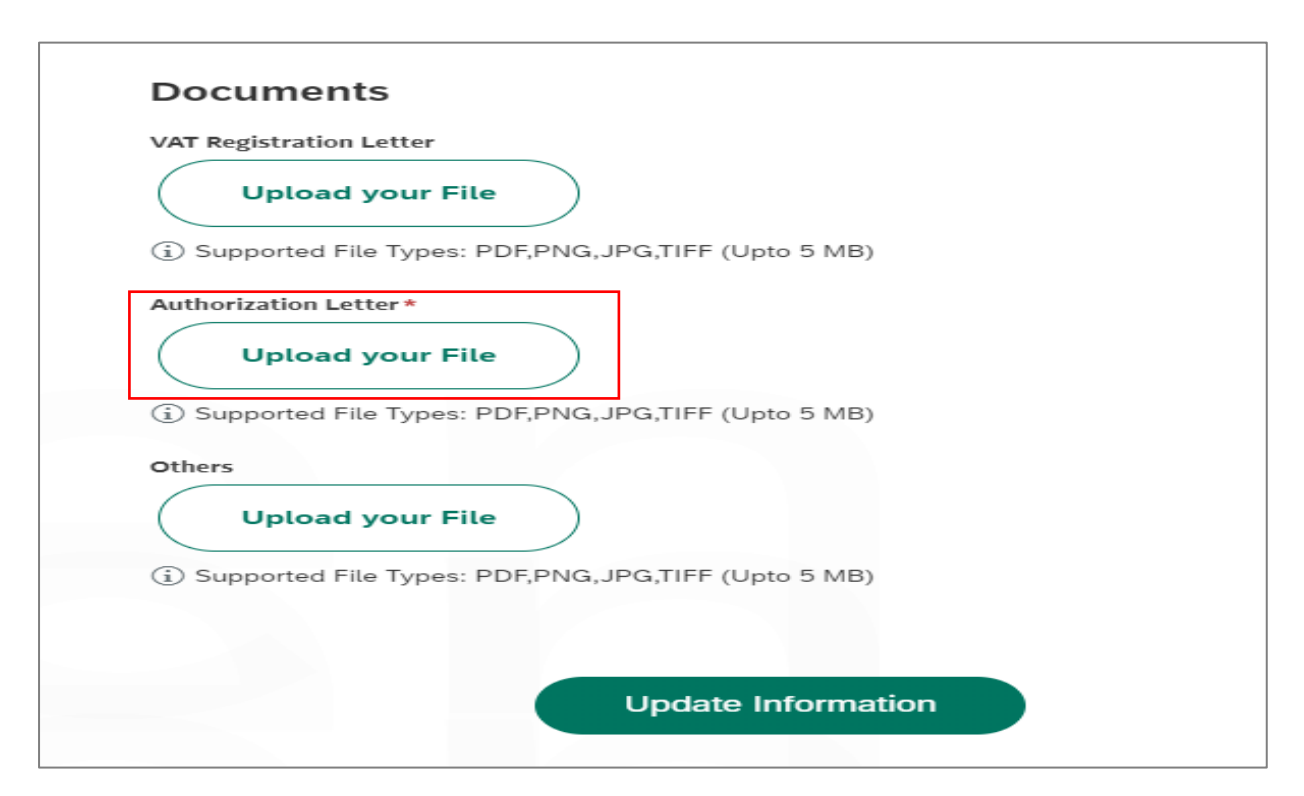

User Action: Upload documents such as Authorization letter and click on Upload your file

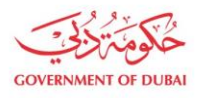

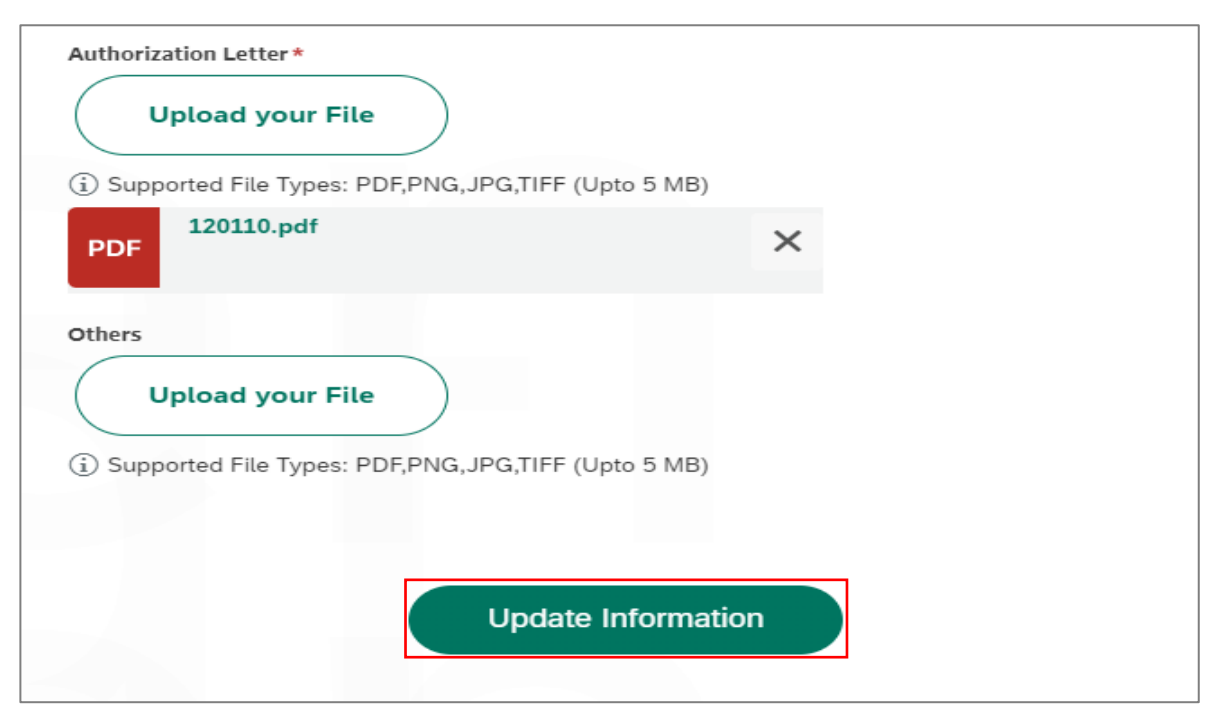

User Action: Finally Update Information after all required information is updated

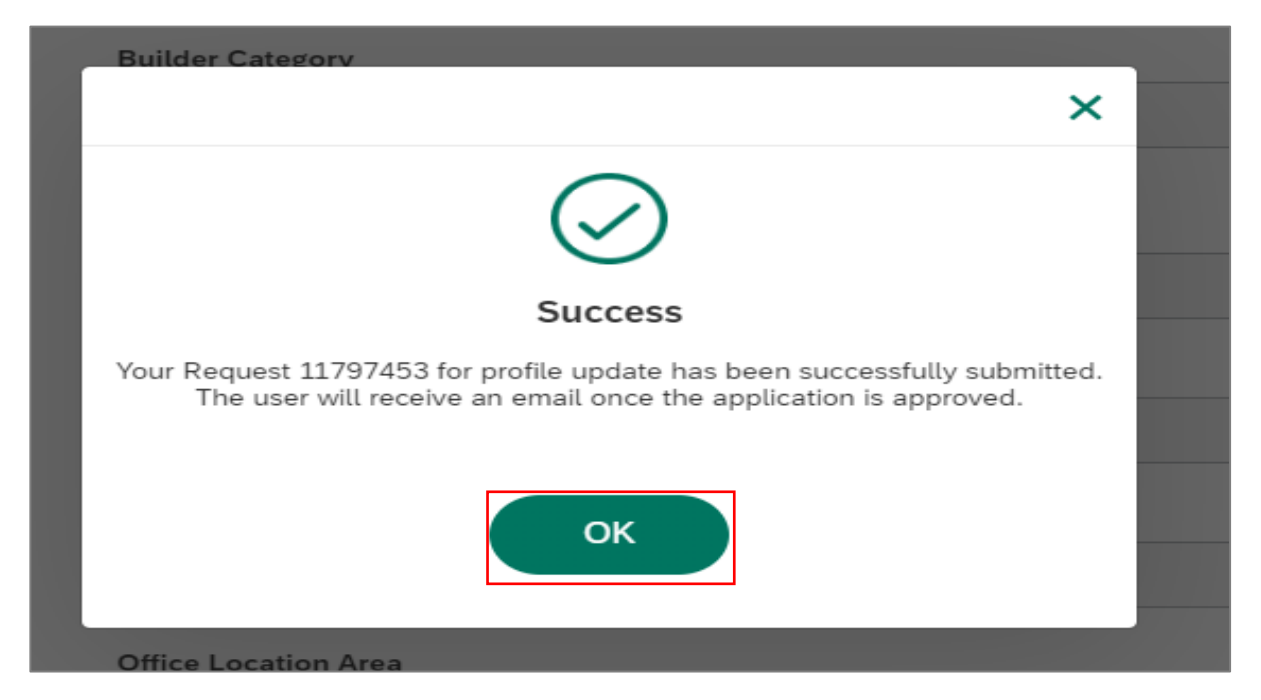

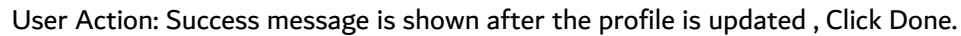